# Web法律相談の操作方法 ブラウザ版

◇ 目次

【Step1】事前準備

【Step2】接続テスト

【Step3】Web法律相談の操作方法

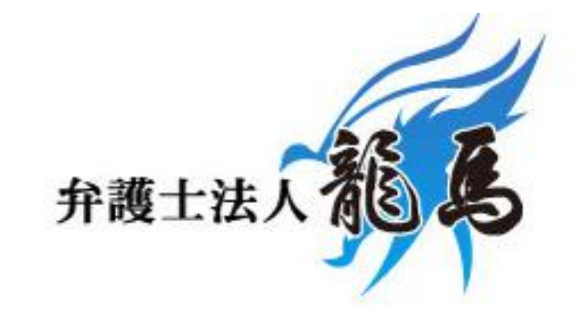

# 【Step1】事前準備

□ メールアドレス

※Skype(スカイプ)を使用して相談者と弁護士との相談・打ち合わせを

行うために必要となります。

□ パソコン (推奨)

□ マイク

□ スピーカー

□ ウェブカメラ

(注)ノートパソコンまたはスマートフォン,タブレットを使用する場合,

お使いの環境をご確認の上ご使用ください。

また,スマートフォンやタブレットを使用してウェブ相談を行う場合, **スカイプのアプリをインストール**する必要があります。

# 【Step2】接続テスト

### □ **メールアドレスの送信**

スカイプでのWeb法律相談で使用するメールアドレスを,下記アドレス宛にお送りくだ<mark>さい。</mark> **[soudan@houjinryouma.jp](mailto:soudan@houjinryouma.jp)**

ご指定のメールアドレスに,スカイプへのリンクURLをお送りします。

### **□ 接続テストの実施(約5~15分ほど)**

Web法律相談を行うにあたり,適切な環境が整っているか確認をするため,事前に 接続テストを行います。

接続テストは,当日担当する弁護士ではなく,秘書が対応させていただきます。

※Web法律相談は,接続テストと同様の手順で行います。

## 【Step3】 Web法律相談の操作方法①

# $\mathsf{S}$ Skype の会話に参加するよう に招待を受けています

#### **1.メールからリンクをクリック**

当事務所へ送信したメールアドレス宛てに,スカイプ 会議へ参加するためのリンクが添付されたメールが 送られてきますので,リンクをクリックしてください。

**2.右記の画面が立ち上がります。**

**3.「ゲストとして参加」をクリック**

### ゲストとして参加

サインインまたは作成

Microsoft アカウントを使用します。 これは何ですか?

Skypeのダウンロード

既に Skype をご利用でしょうか? 今すぐ起動する

## 【Step3】 Web法律相談の操作方法②

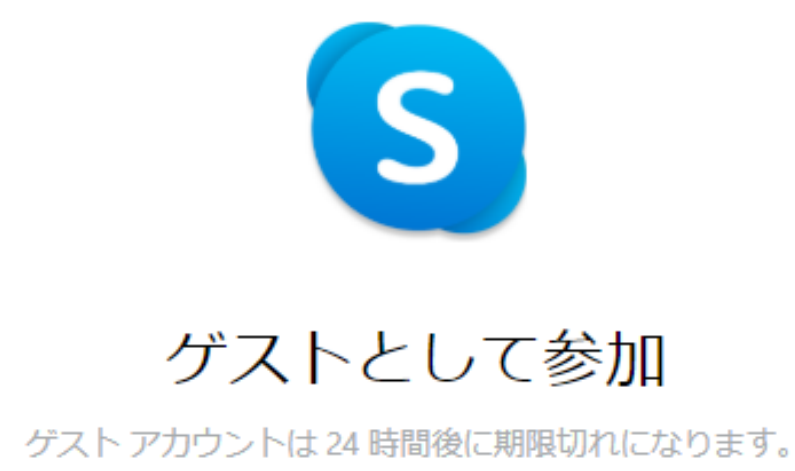

**4.ご自身の名前を入力**

**5.「参加」をクリック**

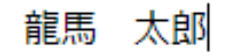

こよって、お客さまは、利用規約およびプライバシーに関する声明に同意したものとみ

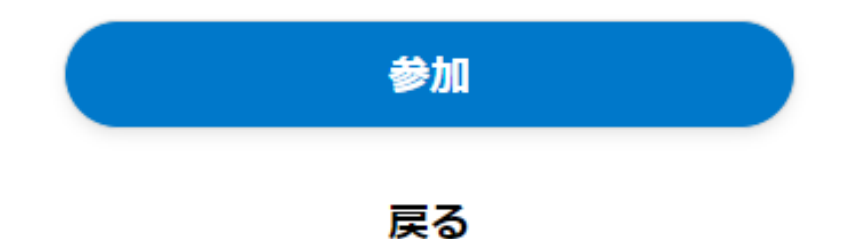

## [Step3] Web法律相談の操作方法3

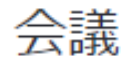

1名の参加者 | 図 ギャラリー | Q 検索

#### グスト(龍馬 太郎)としてサインイン しました

グループから退出

○ 通話を開始

6. 画面右上の「通話を開始」をクリック

今日 一

Skype Meeting Assistant さんがチャットの履歴を全員に表示しました

Skype Meeting Assistant さんがこの会話に参加しました

Skype Meeting Assistant さんがこの会話から退出しました

龍馬 太郎 さんがこの会話に参加しました

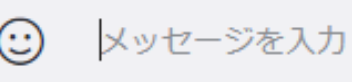

## 【Step3】 Web法律相談の操作方法④

- **7.ビデオと音声を「オン」にする。** ■ と 必 の横にあるスイッチ ● をそれぞれ クリックし,オン ●にする。 ※ブラウザが許可を求めてきた場合には,「許可」を クリック。
- **8.下の「通話を開始」をクリック**

相談が開始されます。

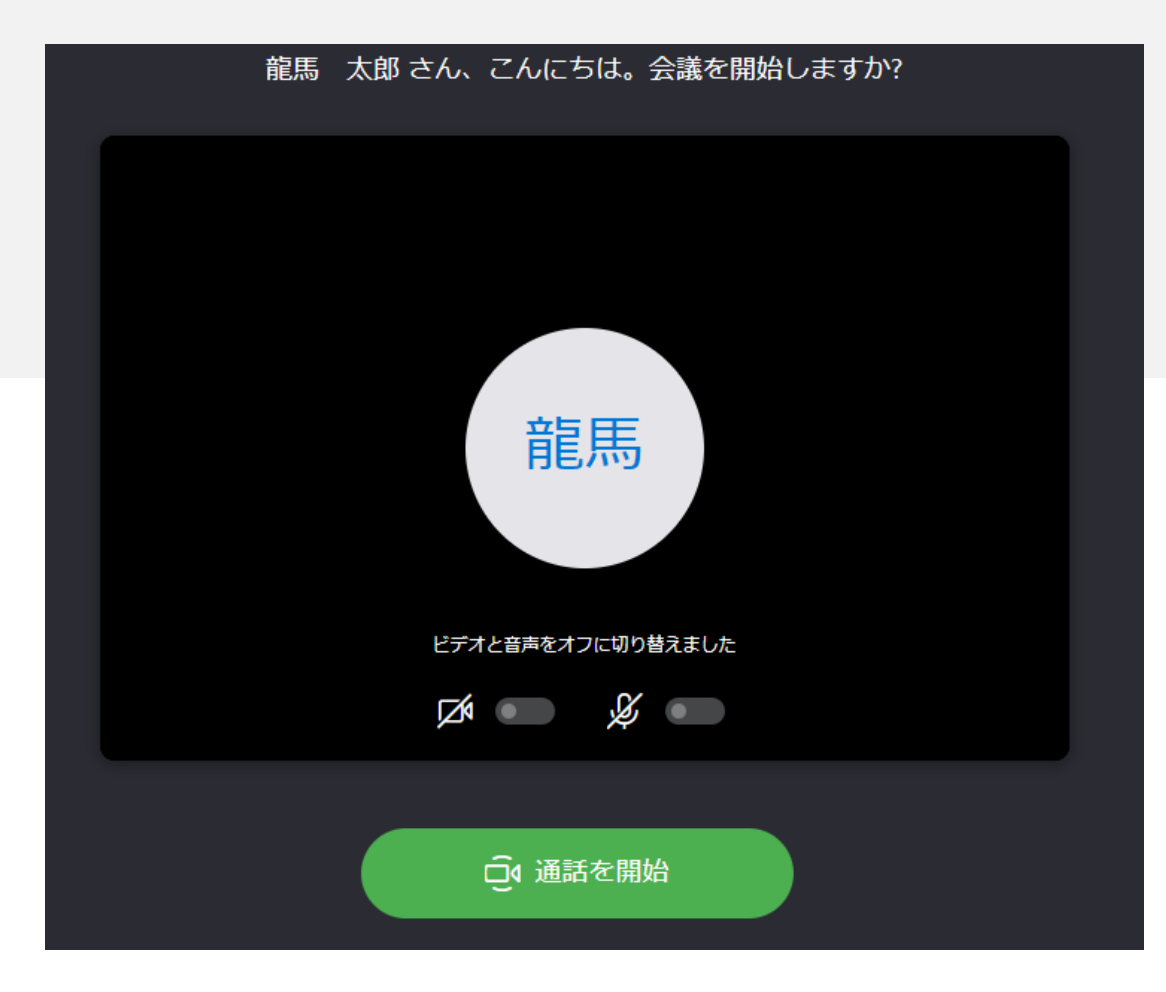

## [Step3] Web法律相談の操作方法(5)

会議

1名の参加者 | 図 ギャラリー | Q 検索

#### グスト(龍馬 太郎)としてサインイン しました

グループから退出

口 通話を開始

今日 一

Skype Meeting Assistant さんがチャットの履歴を全員に表示しました

Skype Meeting Assistant さんがこの会話に参加しました

Skype Meeting Assistant さんがこの会話から退出しました

龍馬 太郎 さんがこの会話に参加しました

ħ

四

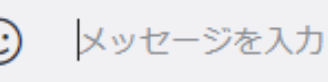

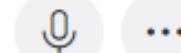

10. 画面右上の「グループから退出」をクリック

9. 相談が終了後、 る をクリックして通話を切る。

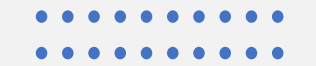

## 【Step3】 Web法律相談の操作方法⑥

**11.右記画面が出たら,**

**再度「グループから退出」をクリック**

ゲスト アカウント  $\times$ 

Skype をご利用いただきありがとう ございます

ゲストアカウントを使用してこのグループと通話とチャットを行 います。

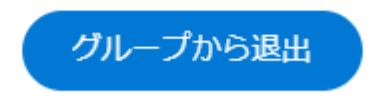

Guest アカウントは、24 時間有効です。Microsoft アカウントで サインインすれば、Skype を無制限にご利用いただけます。

**Web法律相談の操作方法は以上です。 お疲れ様でした。**